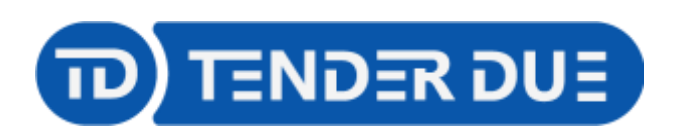

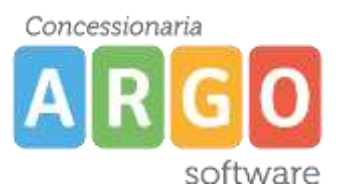

TENDER DUE S.A.S Di Giorgio Rosi – Via Melis Marini 20 09131 Cagliari – E-Mail: info@tenderdue.it Pec: tenderdue@ecert.it – Web: www.tenderdue.it

## **PAGAMENTO CONTRIBUTO CUMULATIVO**

In questa guida si intende descrivere nel dettaglio i passaggi operativi il pagamento di un contributo cumulativo da parte del genitore.

Accedere su [www.portaleargo.it/pagoonline](http://www.portaleargo.it/pagoonline) ed inserire le proprie credenziali (codice scuola, nome utente e password).

**AZIONI** Dalla funzione *Pagamenti* cliccare su *-> Richiedi avviso.* Papilita  $\equiv$  Lista Pagamenti **O DUBLE** PROVE  $\overline{\Sigma}_{\rm B}$  represents the contract of Pagamenti Attentioned to passworth  $\Box$ 

Scegliere il contributo e spuntare l'opzione *Cumulativo*

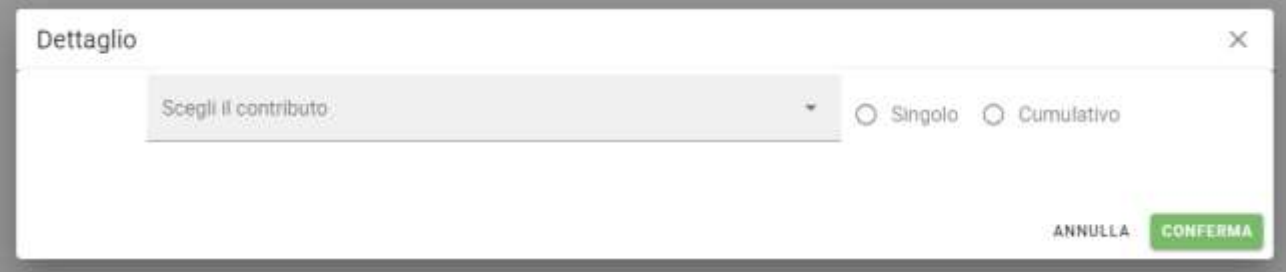

Viene mostrato l'elenco di tutti gli alunni della classe; spuntare gli alunni per la quale si vogliono pagare le quote e confermare.

Qualora la segreteria abbia attivato l'opzione *Importo modificabile dall'utente* il genitore potrà modificare l'importo per ciascun alunno dall'icona .

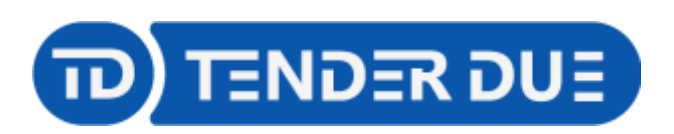

Concessionaria software

TENDER DUE S.A.S Di Giorgio Rosi – Via Melis Marini 20 09131 Cagliari – E-Mail: info@tenderdue.it Pec: tenderdue@ecert.it – Web: www.tenderdue.it

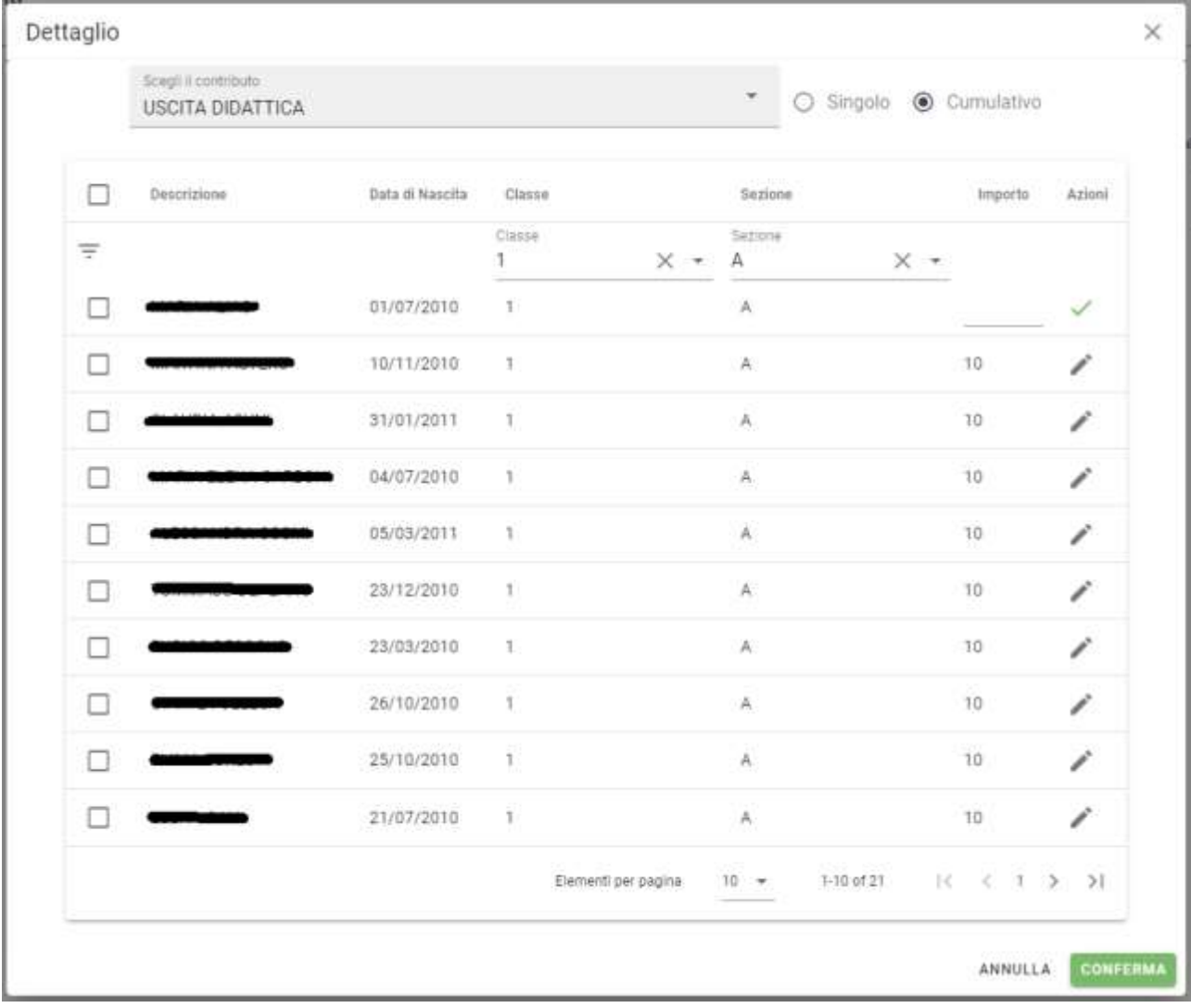

Dopo aver confermato verrà mostrato il contributo, con l'importo totale.

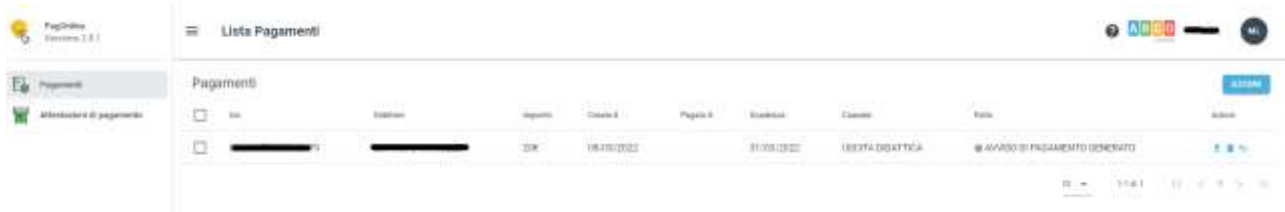

Tramite le icone sulla destra è possibile:

- $\triangleq$  Produrre avviso di pagamento
- Elimina Avviso
- $\Rightarrow$ Modifica/Visualizza Lista Studenti

**AZIONI** 

Per procedere al pagamento produrre l'avviso dall'icona  $\overline{z}$  o in alternativa spuntare il

contributo e da **---------** -> Paga subito.